# OVERVIEW OF ESSENTIAL CHARTING ELEMENTS FOR UNM PEDIATRIC ED

### \* **ALL CHARTING NEEDS TO BE FINISHED AT THE END OF YOUR SHIFT PRIOR TO LEAVING THE ED IF YOU HAVE ANY QUESTIONS, ASK FOR HELP!**

Crafted by: Sara Skarbek MD Natasha James MD David Jolley MD

All of the following sections must be addressed for a note to be considered complete

### **BASIC INFORMATION**

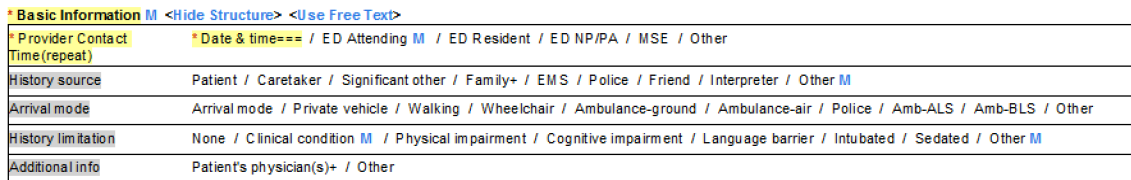

#### Minimum:

BEST charts include:

- 1. Date & time you entered the room
- 2. ED Attending
- 3. Your name (ED Resident, ED NP/PA, or other)
- 4. History limitations (e.g. language barrier, age, etc.)
- "History Source" (who else was in the room be sure to include the interpreter!)
- "Arrival mode" (e.g. ambulance, walking, etc.)

Good charting habit: If any language other than English is documented on the chart, you should ask if they want an interpreter. If they say no, add "declined interpretation services" here. Or if you are fluent and used any language other than English add that information here.

### **HISTORY OF PRESENT ILLNESS**

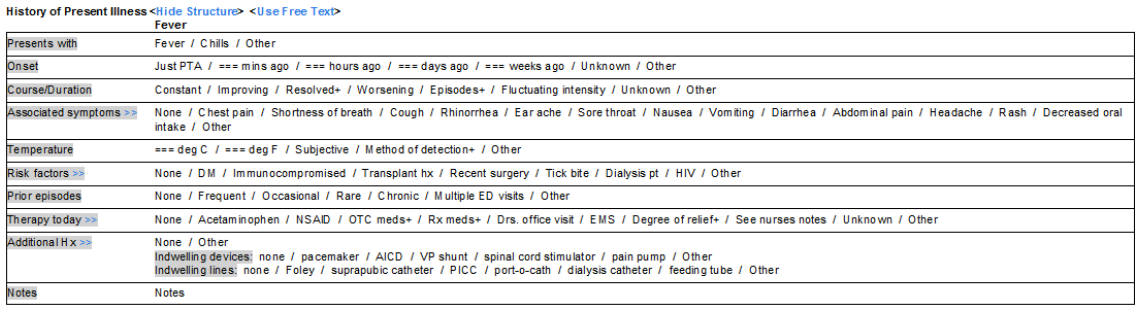

#### Minimum:

- 1. Please free text the HPI. (Click Use Free Text or type under Notes.)
- While redundant, coders frequently miss elements in a free text HPI, but clicking elements alone makes the HPI unreadable. Please do both!
- 2. Please also select 4 or more individual HPI elements.
- When the history is unobtainable, the reason why and any attempts to obtain it from a source other than the patient should be documented.

### **REVIEW OF SYSTEMS**

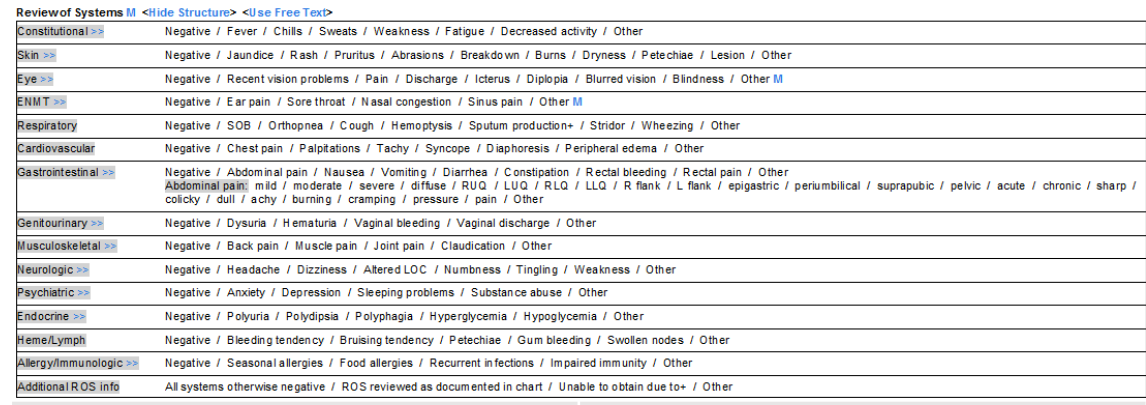

#### Minimum:

- 1. Click on pertinent elements for a review of systems or free text in "other" fields as appropriate.
- 2. Click "All systems otherwise negative".
- Level 4 charting needs 2-9 systems
- Level 5 charting needs 10 or more (asking "anything else" counts!)
- You may also use the macro by clicking on the blue M by Review of Systems.

Good charting habit: "Unable to obtain" is only appropriate during a resuscitation. If the child cannot talk, get the ROS from the parents.

BEST charts:

### **HEALTH STATUS**

#### Health Status M <Hide Structure> <Use Free Text>

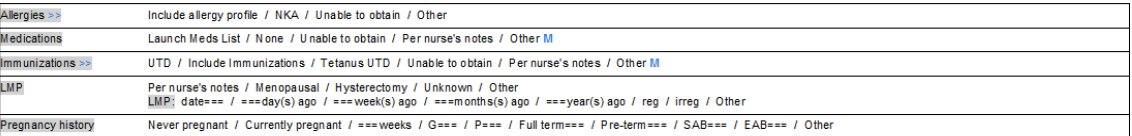

#### Minimum:

- 1. Allergies (NKDA works)
- 2. Medication list (you can also use "Launch Meds List" but ask the family for medication changes in complex patients)
- 3. Immunizations

#### BEST charts:

• Beware that this paragraph is usually collapsed because Cerner auto-imports this data. Click on "Show Structure" (where "Hide Structure" is above) to expand this area to clean up the imported data.

### **PAST MEDICAL/FAMILY/SOCIAL HISTORY**

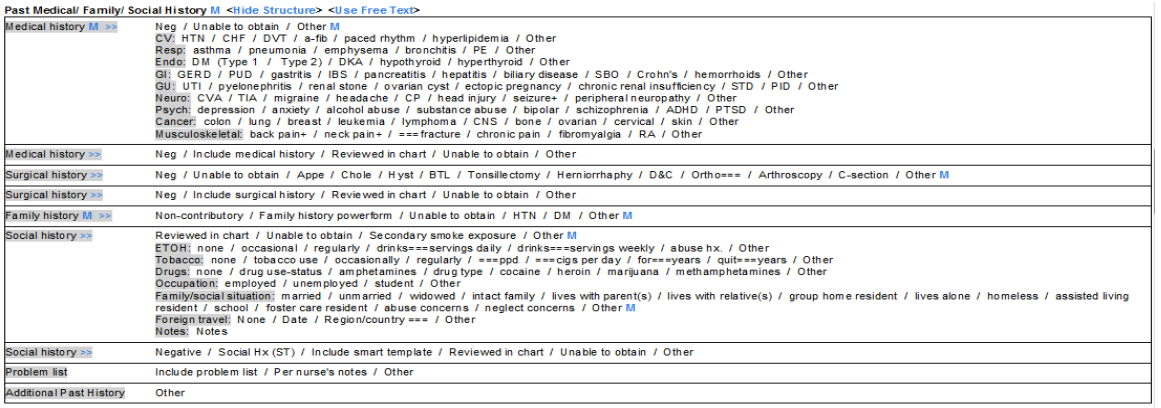

BEST charts:

#### Minimum:

- 1. Medical History (e.g. "no hospitalizations")
- 2. Surgical History (e.g. "no surgeries," or "appendectomy")
- Beware that this paragraph is usually collapsed. Be sure to click on "Show Structure" (where "Hide Structure" is above) to expand this area to clean up the imported data.

• You may also use the macro by clicking on the blue M by

- 3. Family History (e.g. "non-contributory or no asthma")
- 4. Social History (e.g. "lives in Cuba, NM")

# Past Medical/Family/Social History.

### **PHYSICAL EXAM**

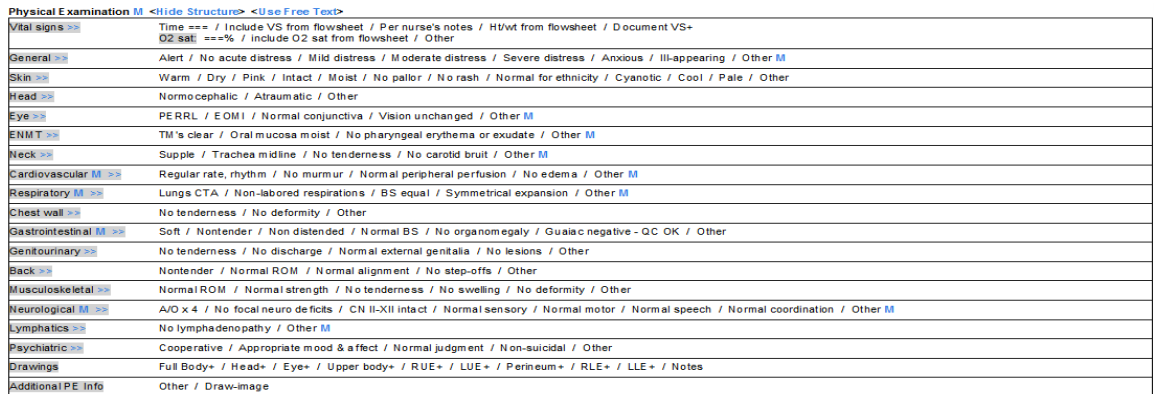

#### Minimum:

- 1. "Include VS from flowsheet" and import the triage vital signs.
- 2. "Include O2 sat from flowsheet" and import the triage oxygen saturation.
- 3. At least 1 element for each organ system. (You must have 8 organ systems, which are Gen, Eyes, ENT, CV, Resp, GI, GU, MSK, Skin, Neuro, Psych, and Lymph).

#### BEST charts:

- NEVER use vital signs "Per nurses notes."
- You may also use the macro by clicking on the blue M by Physical Examination.
- This also means you need to perform at least 8 physical exam maneuvers!

### **MEDICAL DECISION MAKING**

### Good charting habit: This small section is the "meat" of the note! Put time and thought into it!

Medical Decision Making <Hide Structure> <Use Free Text>

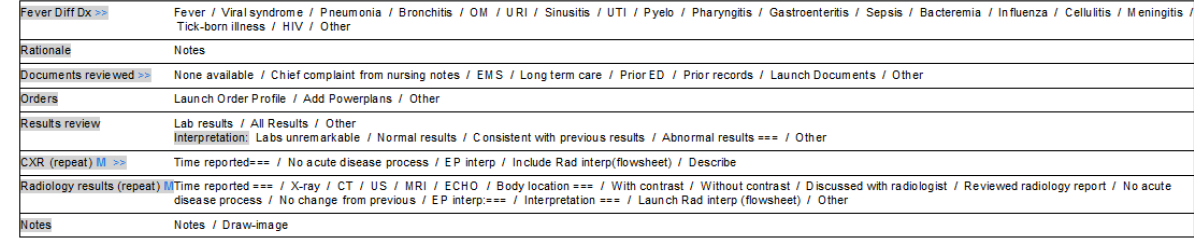

#### Minimum:

- 1. Differential diagnosis: Click on appropriate elements, adding those not listed under "other"
- 2. Rationale: Free text the reason for your plan. What are you thinking? Why are you testing or not testing? What differential diagnoses are ruled out based on the history and exam alone? Why is the patient safe for discharge?
- 3. Documents reviewed: If you spoke with EMS, looked at nursing notes, or had records from another ED, document it here. You must include the date of the notes you reviewed, the source, and a summary of your findings.
- 4. Orders: Use "Launch Order Profile" and include the orders entered by you or other ED providers. Caution: Only include orders by the ED team if the patient has been admitted. You may have to re-launch this at discharge or admission to include all IV medications given! Make sure the medications say completed.
- 5. Results review: Click "Lab results" to import any labs performed. See below on where to interpret them.
- 6. Insert radiology studies. Click on "Other" in the Radiology results sentence and type "=edradlast 2days" in the pop-up box. You will have to clean it up a bit but this is a lot easier than copying/pasting. See below on where to interpret them.
- 7. EKG: Include EKG findings if obtained. You may also use the macro by clicking on the blue M.

After importing labs, interpret them. You should interpret abnormal labs under "Abnormal results".

Interpretation: Labs unremarkable / Normal results / Consistent with previous results / Abnormal results === / Other

### Good charting habit:

Look at and interpret all radiologic studies obtained. Include BOTH your interpretation AND the radiology read!

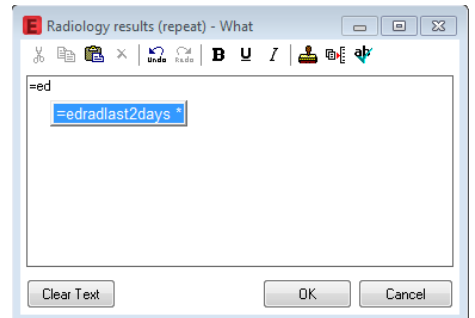

Radiology read here (under Other) Your read here (under EP interp) OR using the macro next to the study (e.g.  $CXR$ )

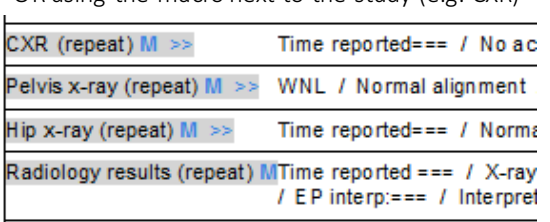

You only need to put the interpretation for one study if there are multiple studies resulted.

### **IMPRESSION**

#### \* Impression and Plan <Hide Structure> <Use Free Text>

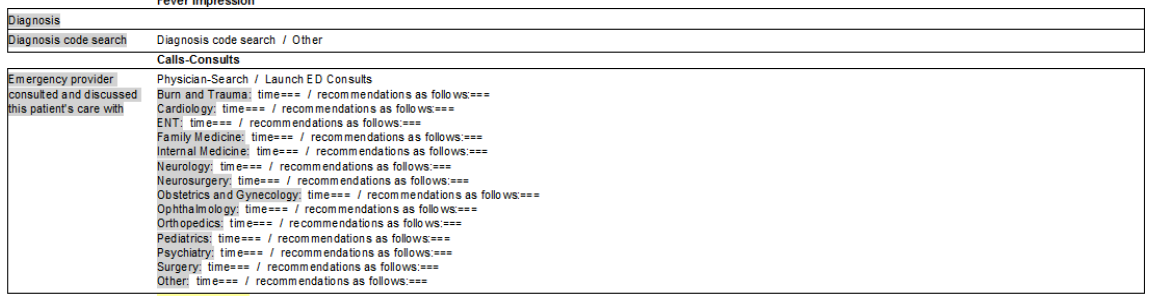

#### Minimum:

#### 1. For diagnosis, click "Other." Free-text your suspected diagnosis. If you don't know what to put, ask the attending!

BEST charts:

- The name of the specialist you spoke with and their position (e.g. resident or fellow).
- 2. Any consults you spoke with. Include the time and the general discussion you had with them.

### **DISCHARGE PLAN**

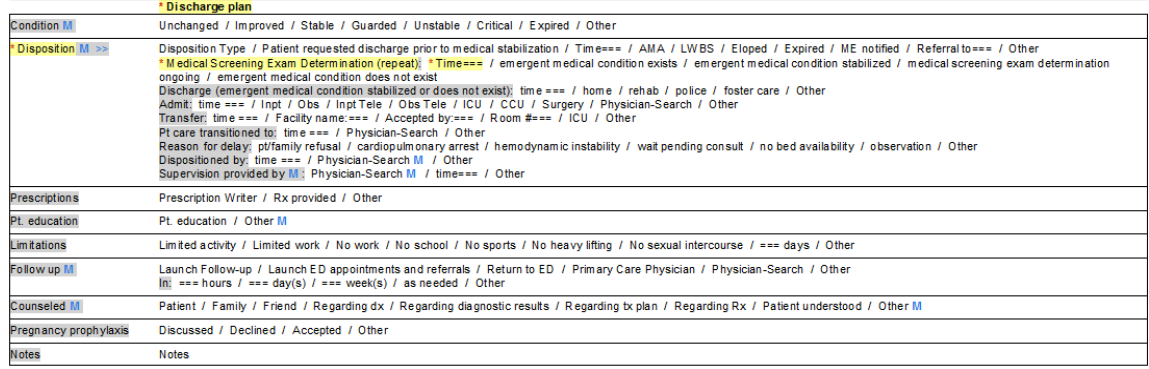

#### Minimum:

- 1. Include the time of discharge/admission. Include a disposition (e.g. "home" if discharging home, "Inpt" if admitted to pediatrics, "Surgery" if admitted to surgery, or "Obs" if admitted to the observation unit).
- 2. Use "Prescription Writer" for any prescriptions, or free text the script you wrote. "Rx provided" is not sufficient.
- 3. Use "Pt. education" (see tips on next page).
- 4. Include "Follow-up" (e.g. "see PCP in 2-3 days"). At a minimum include f/u with PCP in 1 week as needed.

### BEST charts include:

- Add "Condition"
- Include a "Reason for delay" under Disposition if indicated.
- Include "Dispositioned by" and put your name here AND include "Supervision provided by" and put your attending's name here.
- If you sign the patient out, use "Pt care transitioned to" instead and put the resident's name who is taking over.

# ADDITIONAL HELPFUL CERNER CHARTING TIPS!

Be sure to use the Powernote, instead of the Urgent Care template to capture all of the elements needed for charting!

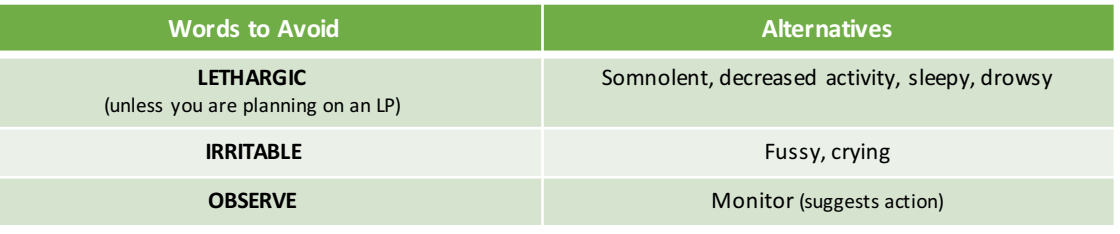

### **REEXAMINATION**

### Reexamination/ Reevaluation <Hide Structure> <Use Free Text>

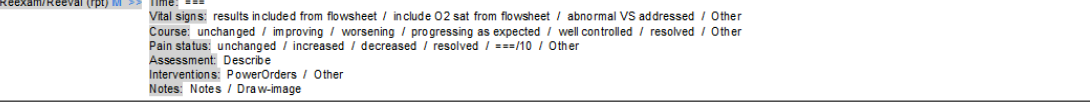

Anytime you go back into a patient room or waited for a condition change, you can insert the time you rechecked the patient and your assessment. This is great for "Patient tolerated liquids by mouth" for kids who come in with vomiting or for documenting new vital signs. This also is a great spot to add your exam after taking over care after sign-out.

### **REEXAMINATION: Repeat**

### **REEXAMINATION: Move-up or Move-down**

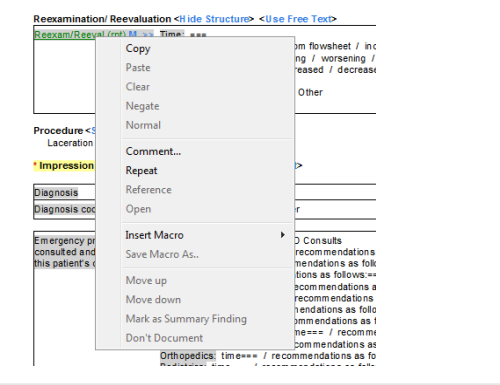

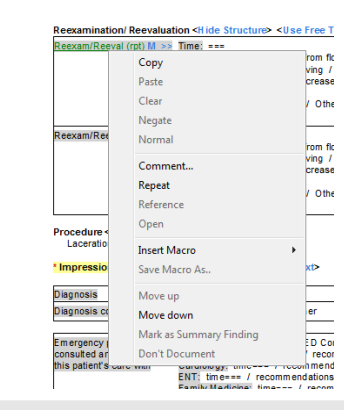

If you reexamine the patient more than once, you can repeat this field. Just right click on "Reexam/Reeval (rpt)" and the above drop-down box appears. Click on "Repeat" and a second box will appear below the first.

If someone else put in a re-examination before you could chart yours or if you need to reorder the reexaminations you can use the same drop-down box to move your Reexamination up or down using "Move up" or "Move down" to reorder them.

### **PROCEDURES**

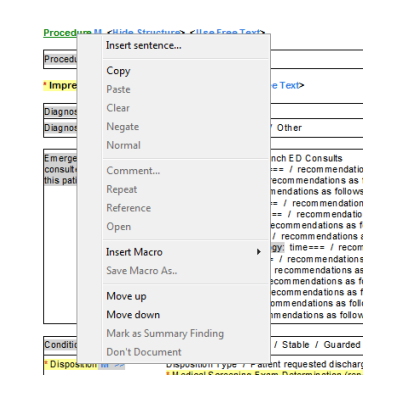

Right click on "Procedures" and use "Insert sentence..." to locate templates for common procedures (e.g. laceration repair, procedural sedation, etc.). If there is no template free-text it in the provided box.

- Be sure to include the name of the person performing the procedure!
- Remember that procedures done by nursing and techs count such as cerumen removal and splint applications.
- Be sure to include a reexamination note after all procedures.

### **RULES**

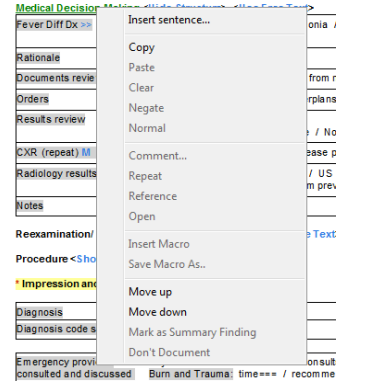

Right click on "Medical Decision Making" and click on "Insert sentence..." to add a decision rule. We really only have one for closed head injury, but look for more in the future!

The next box will appear. Click the double down arrow or scroll to the bottom to find "Rules." Click on "Rules" and then on "PECARN." This will insert the row below where you can easily insert prewritten explanations.

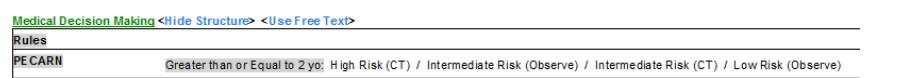

# IF THE PATIENT WAS SEDATED: THIS SECTION MUST INCLUDE PROCEDURAL SEDATION DISCHARGE INSTRUCTIONS

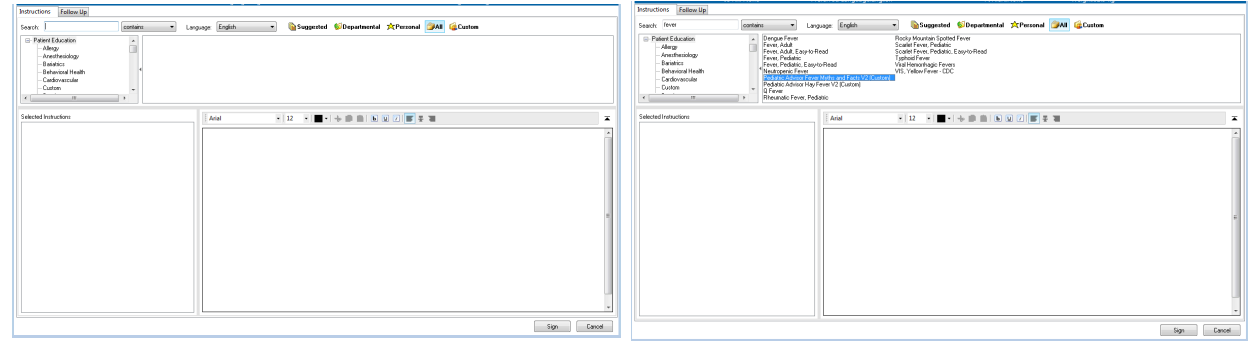

In the DISCHARGE PLAN section fill out home care instructions (under "patient education") for all discharged patients. The quality is variable but your attendings or fellows can show you where to find good ones. Use the search box to find appropriate home care instructions (be sure the ALL button is selected). The above search is for "fever." Double click on the desired form.

### Good charting habit: You can include a map and phone number to outpatient clinics by entering the clinic name (or "custom") in the search box.

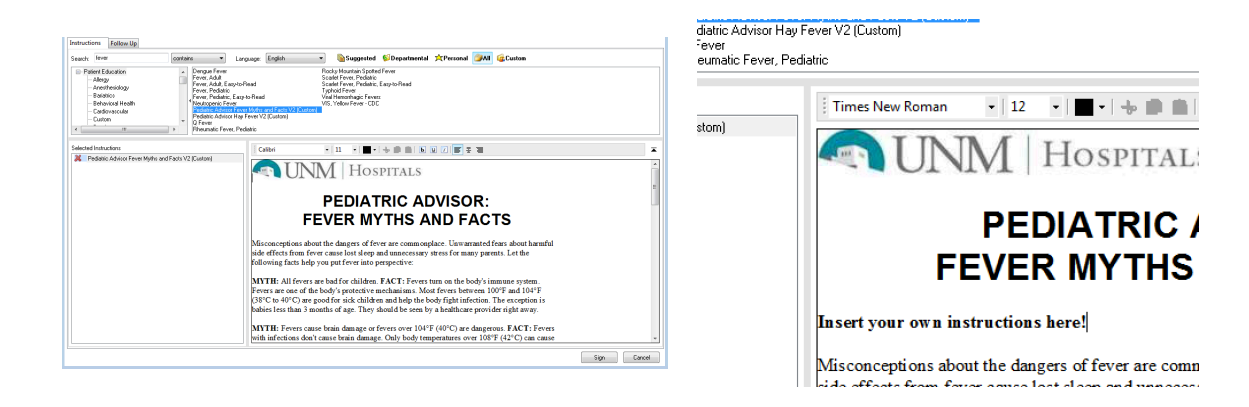

This will drop the instructions into the field on the left. You can modify anything in the instructions. An example is: "Dave was seen for X. He has Y. Please do [insert instructions for treatment]. Please see his regular doctor in [insert a time]. If he has [conditions to return] or if you have any other concerns please see a doctor or return to the emergency department."

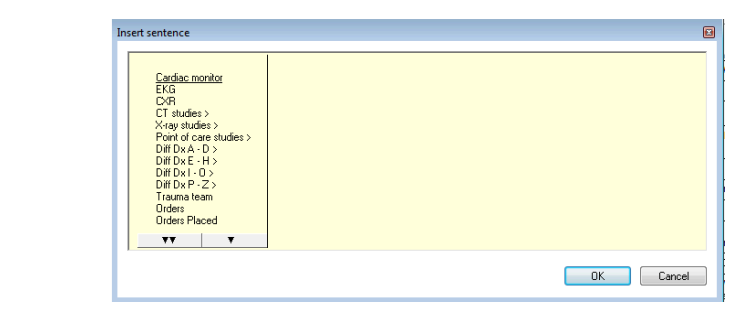

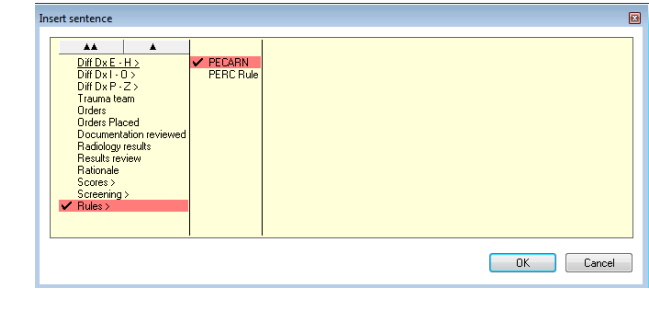

## **PATIENT EDUCATION**

### **PATIENT DISCHARGE**

Task Edit View Patient Chart Links Documentation Term Tools Help FirstNet Tracking El Message Center & Patient List | Scheduling | Custom Views | : New Sticky Note Wiew Sticky Notes 「 Tear Off 韓 Change 講 Suspend <sub>Da</sub>. Charges P Charge Entry 当 Exit 圖 Calculator 猶 AdHoc D, Depart 二 Communicate v hi Patient Education B, Patient Pharmacy .. O UNMH Intranet OPath

To make this step easy it is best to complete the Impression and Discharge Plan in the note before this step. When the patient is ready to go home, click on "Depart" for the following screen.

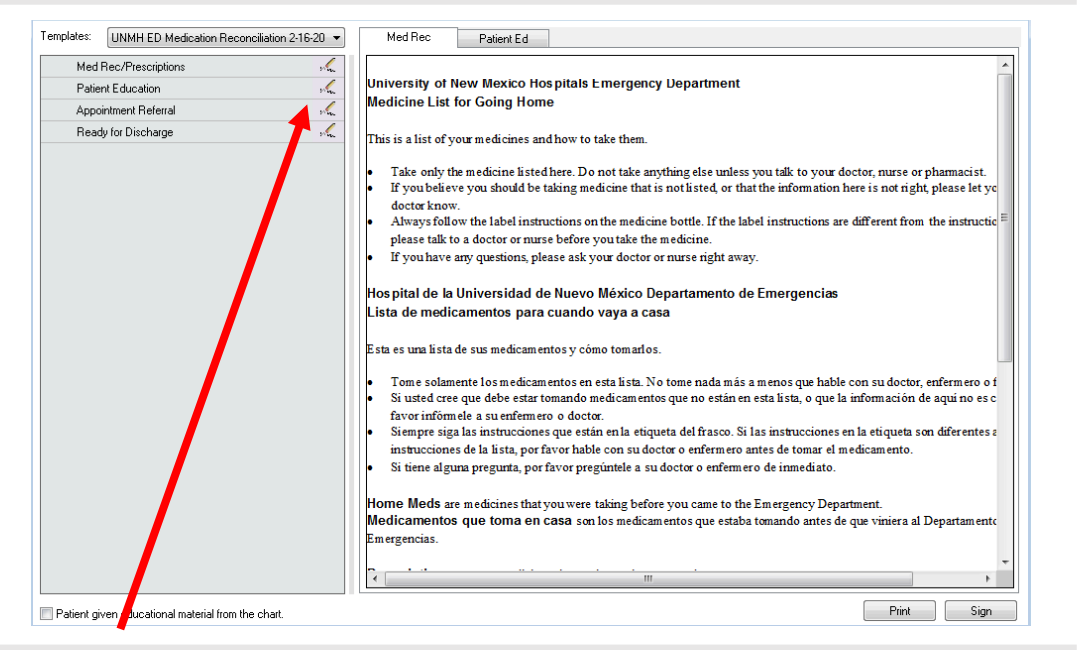

Click on the pencil icons next to the four items listed on the left: "Med Rec/Prescriptions," "Patient Education," "Appointment Referral," and "Ready for Discharge." If you have finished the Impression and Discharge Plan in the note, the Patient Education box will already be done!

The pencil icon next to Med Rec/Prescriptions is to complete a medication reconciliation (do this for all discharges) The pencil icon next to Patient Education is to complete home care instructions (see prior tip) The pencil icon next to Appointment Referral is recommended for referrals (see next tip)

#### Be sure to include an updated patient phone number on the referral page!

The pencil icon next to Ready for Discharge puts the discharge order in.

Click the box "Patient given education material from the chart" on the left, Print, and then Sign. Attach the printed home care instructions to the physical chart. Ask where to put the chart to communicate with nursing that the patient is ready to

### **PATIENT REFERRAL**

Clicking on the pencil icon for Appointment Referral will bring up the Power Orders Menu. Click on ED Appointments and Referrals to bring up this careset.

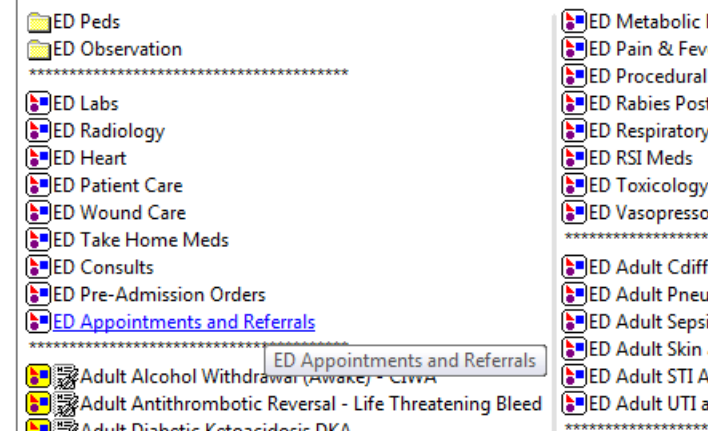

Scroll to the bottom to find the Pediatric Specialty Care (not shown below). Select the appropriate clinic and fill out the consult form. This signals to the clinic that they need to call the family for an appointment. To make sure the patient is not lost to follow-up do BOTH of the following:

- 1. Be sure to include an updated patient/family phone number on the clinic referral page!
- 2. Be sure to give the family the dinic information (see Patient Education earlier tip)

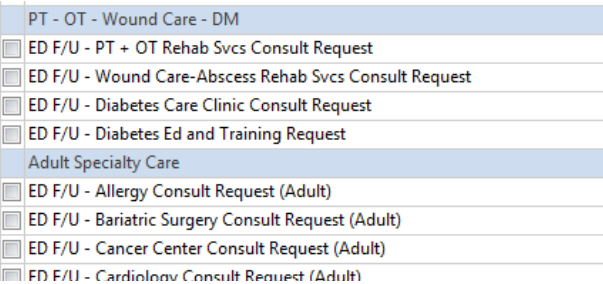

#### The AdHoc button can also be used for patient referral but is not preferred as there are fewer options.

#### **E** FirstNet Organizer for Jolley, David Leo

Task Edit View Patient Chart Links Patient Actions Provider List Help

FirstNet Tracking 1 Message Center & Patient List 1 Scheduling 1 Custom Views

. 2 New Sticky Note "기/iew Sticky Notes 용 Change ## Suspend <sub>To</sub>s Charge ## Charge Entry 세 Exit : Related To AdHoc R, Depart 『참 Communicate v R Patient Education R, Patient Pharmacy **O UNMH** Intranet

a UpToDate a Am I On a ED Policies a NMHIE a New Innovations a ISite a NM PMP a LifeIMAGE a QPath

go!